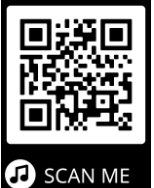

**So bekommen Sie die Luca-App**

Sie wollen die Luca App?

Dann finden Sie die App im Smart-Phone hier:

- im Google Play Store
- im App-Store.

Sie laden die App auf dem Smart-Phone herunter.

Danach können Sie die App öffnen.

Wollen Sie die Luca-App nutzen?

1. Dann müssen Sie diese beiden Inhalte bestätigen:

- AGB (**A**llgemeine **G**eschäfts **B**edingungen)
- Datenschutz-Erklärung

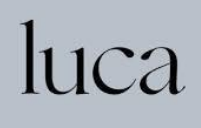

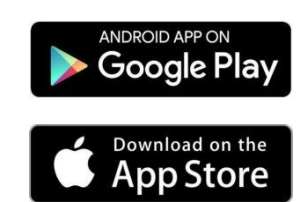

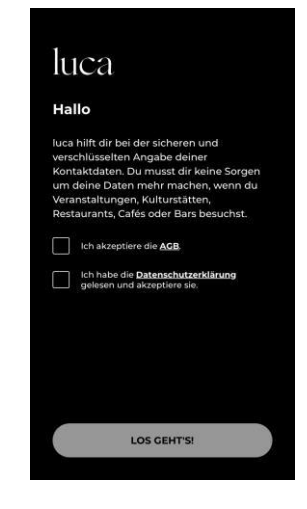

2. Sie geben dann im nächsten Schritt die Kontakt-Daten ein.

Das sind:

- Vorname und Nachname
- Telefon-Nummer Ihres Smart-Phone

Diese Angabe ist freiwillig: Ihre e-mail-Adresse

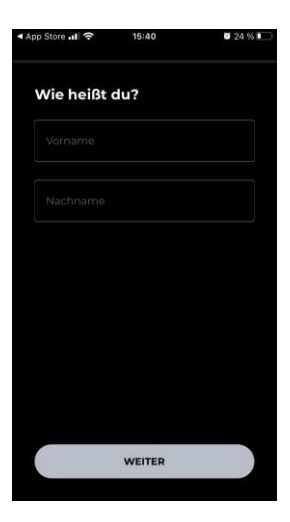

3. Sie erhalten dann einen Bestätigungs-Code. Dieser Bestätigungs-Code heißt: **TAN**-Nummer **TAN**-Nummer bedeutet: (**T**rans-**A**ktions-**N**ummer) auf dem Smart-Phone.

Mit der TAN-Nummer bestätigen Sie die Telefon-Nummer.

Bitte geben Sie die TAN-Nummer ein.

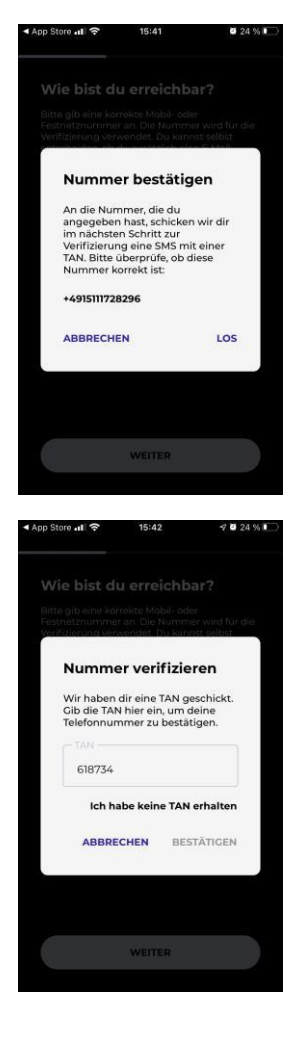

4. Danach geben Sie Ihre Wohn-Adresse ein.

Das sind diese Daten:

- Straße
- Haus-Nummer
- Post-Leit-Zahl
- Stadt.

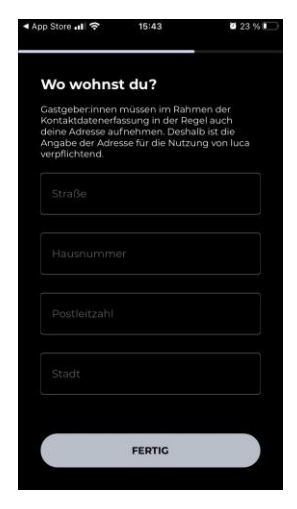

5. Haben Sie diese Daten eingegeben?

**Und** den Knopf "Fertig" gedrückt?

Dann sind Sie bei der Luca App angemeldet.

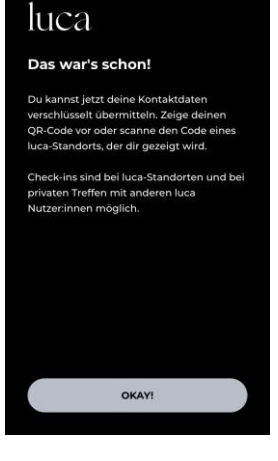

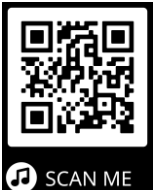

## **So funktioniert die Luca - App**

Die Luca-App verbindet 3 Teilnehmende miteinander:

- Gastgeber: Das ist zum Beispiel ein Geschäft oder eine Gaststätte.
- Benutzer: Das sind Sie selbst.
- Gesundheits-Amt

So funktioniert die Luca-App!

1. Am Eingang vom Gastgeber sehen Sie einen QR-Code. Zum Beispiel: im Geschäft oder in einer Behörde. Das ist der QR-Code des Gastgebers. Sie öffnen die Luca-App auf Ihrem Smartphone. Sie klicken auf "selbst einchecken". Dann scannen Sie mit Ihrem Telefon den QR-Code. Nun sind sie in Ihrer Luca-App registriert. Sie können das Geschäft betreten.

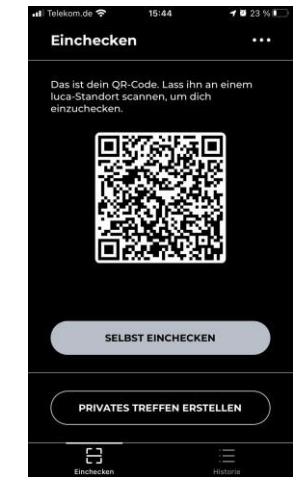

Oder:

2. Sie melden sich mit Ihren Daten in der Luca-App an. Dann bekommen Sie einen CR-Code. Ein QR-Code sieht so aus: Jede Minute macht die Luca-App 1 neuen QR-Code. Der QR-Code funktioniert wie 1 Eintritts-Karte. Sie besuchen 1 Geschäft oder 1 Behörde? Dann zeigen Sie Ihren QR-Code vor. Der Gastgeber registriert sie.

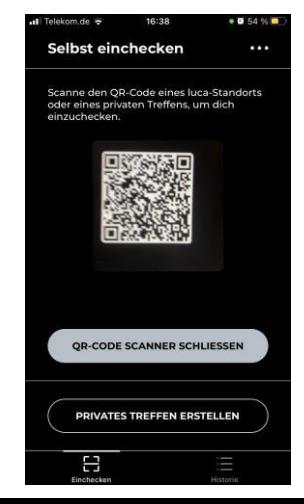

Und der Gastgeber lässt Sie hinein.

3. Hat sich eine Person mit dem Corona-Virus angesteckt? **Und** haben Sie sich mit dieser Person gemeinsam bei dem Gastgeber aufgehalten?

Dann informiert die Luca App:

- Sie

- die anderen Personen.

Außerdem informiert die Luca App:

- Ihr Gesundheits-Amt
- die Gesundheits-Ämter der anderen Personen.
- 4. Zusätzlich bietet die Luca App Ihnen ein Kontakt-Tagebuch. Dieses Kontakt-Tagebuch heißt: Historie.

Die Historie speichert Ihre Aufenthalts-Orte. Historie bedeutet: ein Erinnerungs-Verlauf. In der Historie können Sie lesen: An diesen Orten habe ich mich in den letzten 30 Tagen aufgehalten.

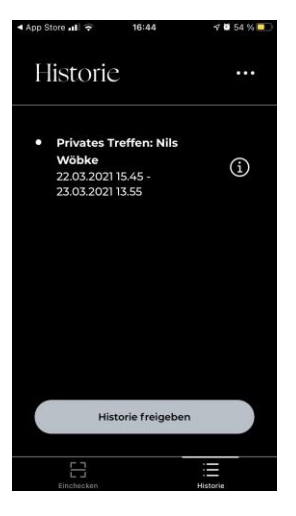

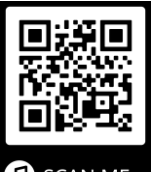

## **Es gibt Luca auch als Schlüssel-Anhänger B** SCAN ME

Sie haben kein Smart-Phone?

**Aber:** Sie wollen trotzdem Luca nutzen!

Einige Stadt-Verwaltungen und Bürger-Ämter bieten Luca als Schlüssel-Anhänger an.

Fragen Sie bei Ihrer Stadt-Verwaltung oder Bürger-Amt nach.

Haben Sie den Schlüssel-Anhänger bekommen?

Dann können Sie Ihren Schlüssel-Anhänger bei Luca anmelden.

## **So melden Sie den Schlüssel-Anhänger bei Luca an**

Luca benutzt bei der Anmeldung andere Worte.

Schlüssel-Anhänger heißt bei Luca:

Schlüsselbund.

Anmelden heißt bei Luca:

registrieren.

Sie können den Schlüsselbund auf dieser Internet-Seite anmelden:

<https://app.luca-app.de/registerBadge/>

1. Geben Sie die Serien-Nummer vom Schlüsselbund ein. Die Serien-Nummer hat 12 Nummern. Die Nummern sind Buchstaben und Zahlen. Zum Beispiel: QSN7-3HCG-K9FC

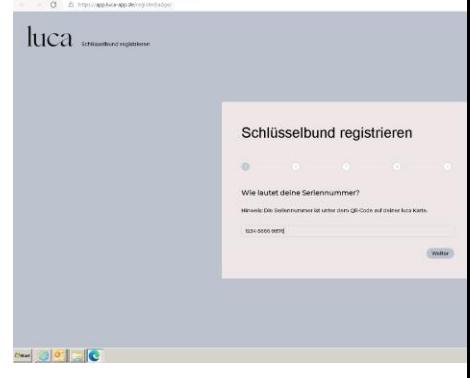

2. Danach geben Sie Ihre Kontakt-Daten ein.

Das sind:

- Vorname und Nachname
- Straße
- Haus-Nummer
- Post-Leit-Zahl
- Stadt.
- 3. Haben Sie Ihre Kontakt-Daten eingegeben? Dann können Sie die Anmeldung beenden.

Das heißt bei Luca:

Registration abschließen.

Sie wollen ein Informations-Film zur Luca-App sehen?

Dann einfach den QR-Code scannen.

Danach können Sie den Erklär-Film sehen.

**Wer hat dieses Info-Blatt gemacht?** capito Mecklenburg-Vorpommern hat diesen Text

in Leichter Sprache erstellt.

Die Abbildungen sind Fotos aus der Luca App.

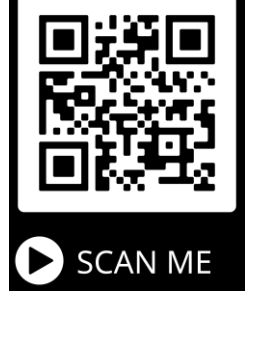

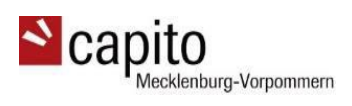

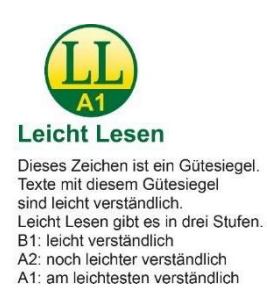

luca